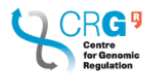

### **Connecting to Eduroam Network**

## 1 Connecting a new device to Eduroam

If you want to connect to Eduroam network for first time from a new device, you just need to select it from your Wi-Fi network manager:

- $\triangleright$  As username, write your CRG's OWA username followed by @crg.es
- $\triangleright$  The password is the same one that you use for accessing your email through OWA.

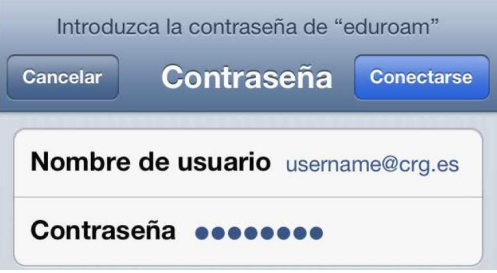

# 2 Experiencing problems when connecting from a device that was previously working through Eduroam

In case you were already having an Eduroam connection profile (If you have been connected to Eduroam before November 2015 you will probably have it), you may experience problems when trying to access this network.

In order to fix the incident, you need to delete the old Eduroam Profile (as soon as you delete it, you'll be able to connect to Eduroam as explained in point 1 Connecting a New device to Eduroam):

#### **From an iPhone**:

Settings"  $\rightarrow$  "General"  $\rightarrow$  "Profile"  $\rightarrow$  remove "Eduroam"

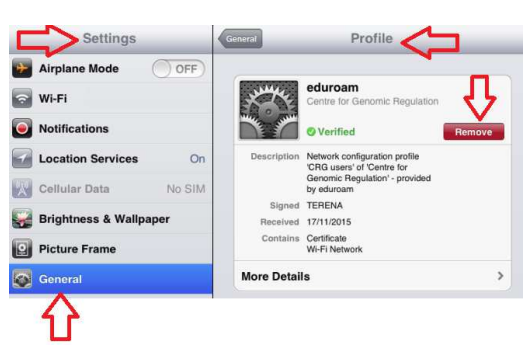

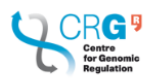

#### **ICT Department**

#### **From Android**:

"Settings"  $\rightarrow$  "wlan"  $\rightarrow$  "remove" or "forget" Eduroam profile

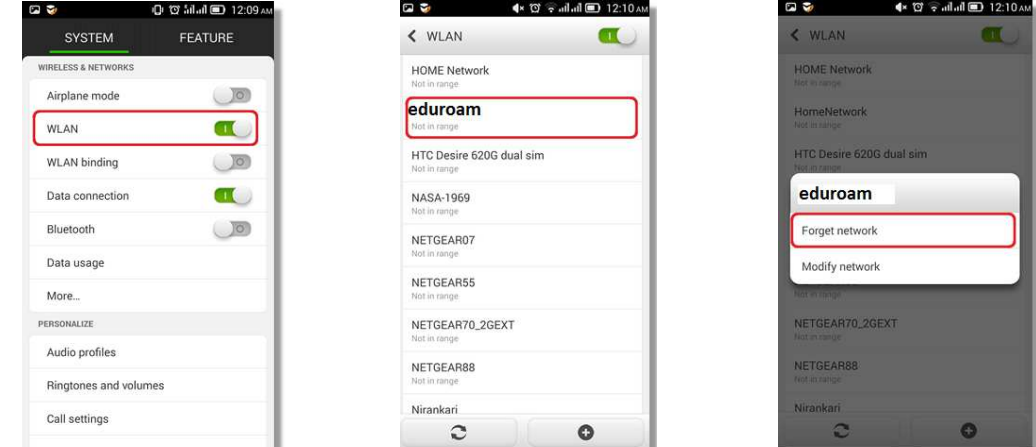

#### **From Windows**:

WiFi manager (on bottom right part of screen)  $\rightarrow$  "Open Network and Sharing Center"  $\rightarrow$  "Manage wireless networks"  $\rightarrow$  select Eduroam and "remove" it

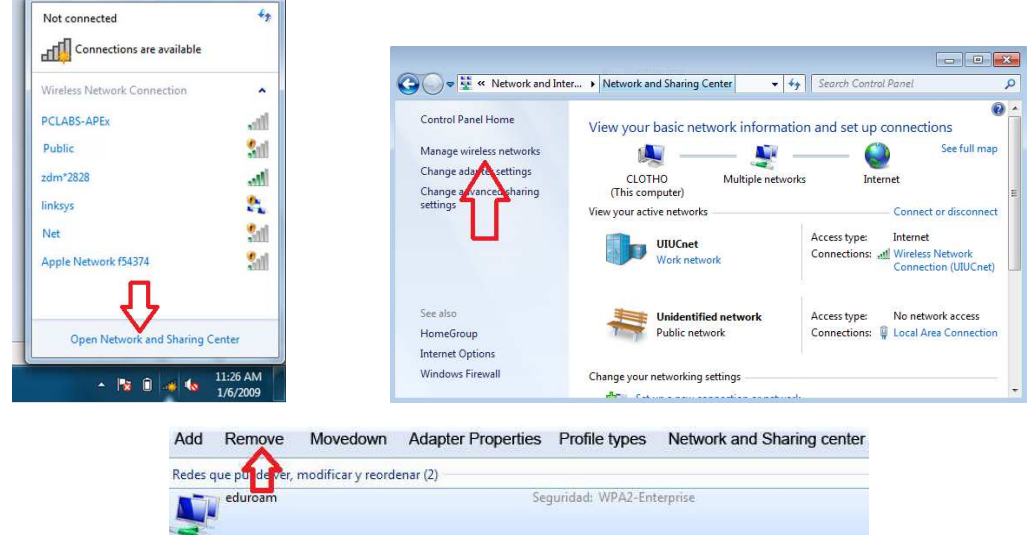

#### **From Mac OS**:

"Settings"  $\rightarrow$  "Profiles"  $\rightarrow$  "delete" Eduroam

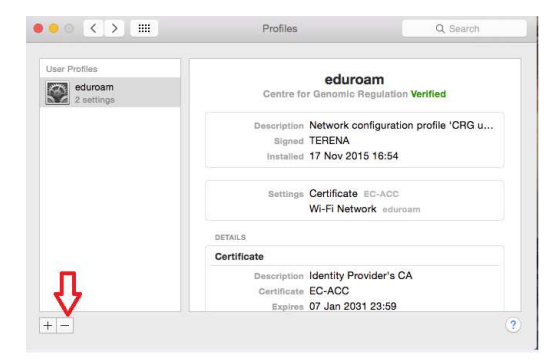